# GRABAR UN DIRECTO

#### 1. Encender elementos.

Verificar que la regleta esté enchufada, los elementos estén conectados a la regleta, y la mesa de mezclas esté encendida. (en la parta de atrás, SOLO INTERRUPTOR POWER, PHANTOM NO ENCENDER).

#### 2. Utilización de la mesa de mezclas.

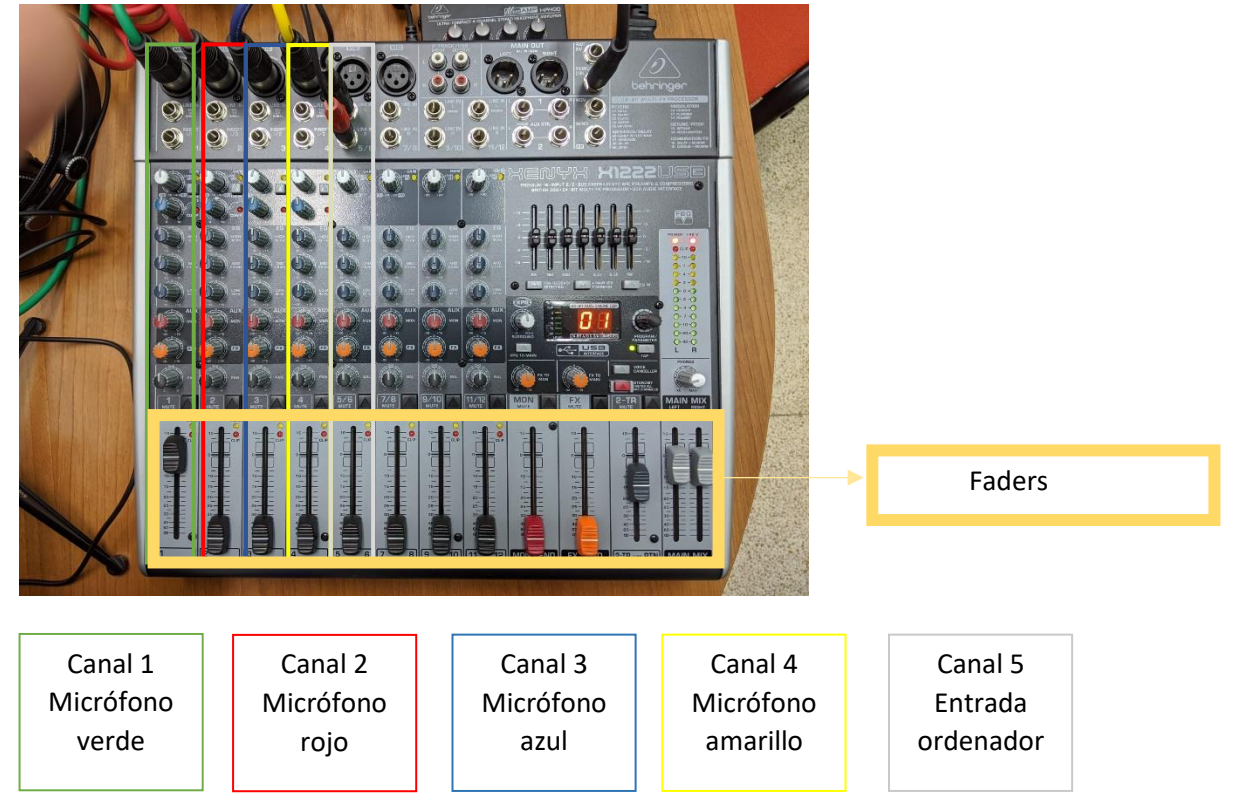

La mesa recoge el sonido que le llega de los micrófonos o del ordenador, cuando los faders estén subidos. Es decir, en el caso de la imagen, solo se estará grabando lo que se diga por el micrófono verde, MIC 1.

Si estuviéramos haciendo una entrevista, se subirían los faders del micrófono del entrevistador y del entrevistado.

Para añadir música, una canción, la entrada al programa o algún jingle, solo tenéis que reproducir el archivo en el ordenador, y subir el faders de salida del ordenador (PC).

Recomendable, pulsar el botón MUTE si no se están utilizando los micrófonos.

#### 3. En el ordenador.

• Abrir carpeta Radio -> Audacity.

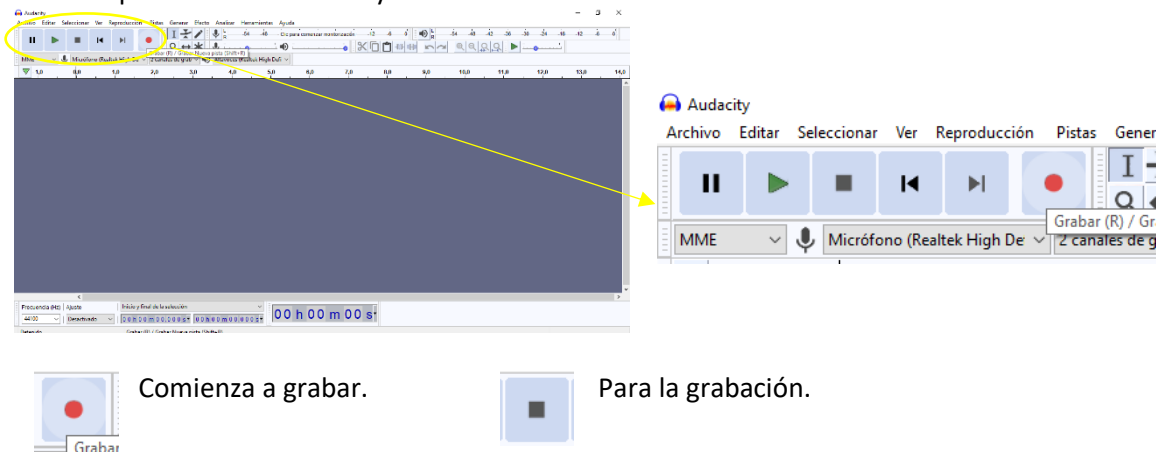

Cuando estéis preparados, pulsar el botón rojo, comenzar a grabar, y comienza a recoger el sonido que entra en la mesa.

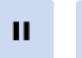

En case de querer para la grabación o pausarla en algún momento, selecciona estos dos botones y detendrá la grabación el tiempo que desees.

#### 4. Crear el programa.

п

Una vez finalizada la grabación se procederá a guardar el proyecto.

El programa te advierte que esto no es un archivo de audio si no un proyecto de Audacity -> Pulsar Aceptar.

Poner un nombre, recomendable comenzar con el mes y luego el día y después un nombre. Por ejemplo, si se graba el 12 de febrero poner *0212-ProgLiteratura.aup*

Archivo Editar  $\overline{\phantom{a}}$ Nhu  $C_{\text{Hick}}$ N  $I \neq \emptyset$  $\frac{1}{48}$ Clic para Abrir..  $Ctrl + O$  $Q \leftrightarrow \bigstar \quad Q =$  $\bullet$   $\bullet$  : Archivos reci High De  $\vee$  2 canales de grab  $\vee$   $\blacksquare$ ) Altavoces (Re  $Ctrl+W$ altek High Defi  $\vee$ Cerrar  $9,0$  $Ctrl + S$ Guardar Guardar proyecto como Exporta Guardar una copia sin pérdida del proyecto Importa Guardar una copia comprimida del proyecto Configurar página Imp .<br>Salir  $Ctrl + Q$  $\overline{1,0}$  $0,5$  $0.0$  $-0.5$ 

El proyecto de Audacity se almacenará en la carpeta Audacity, que tiene un acceso directo en el **escritorio** denominada **Programas de radio**.

Si se quiere modificar, cortar o añadir algo, se realiza desde ese archivo y si no sabéis manejar Audacity os recomendamos Curso completo de Audacity en Youtube [\(enlace\)](https://www.youtube.com/watch?v=zRMNUMWguTw).

Para finalizar, como ya hemos dicho, el archivo guardado no se puede reproducir en otros dispositivos o subirlo a internet. Por ello hay que Exportarlo como archivo de audio.

Solo tenéis que pulsar el botón archivo -> Exportar -> Exportar como WAV. Y ya tenéis vuestro programa de radio.

La idea es guardarlos en una carpeta donde solo estén los archivos de audio, denominada

**Prog\_para\_Subir** en el **Escritorio**. Y avisar a cualquier componente de la radio para que puedan subirlos a las

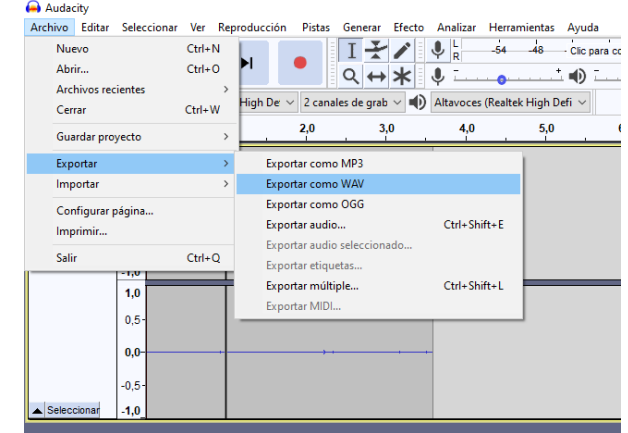

redes sociales, Ivox, etc... Dejar también una reseña de lo que se va a querer mostrar en ellas, como un resumen textual del programa.

Podéis avisarnos por Teams o en el pasillo, o podéis incluso enviarnos el archivo de audio por Teams con la reseña, mucho más fácil.

## EJEMPLO:

- 1. PREPARA LA MÚSICA QUE VAYAS A PONER EN TU PROGRAMA: Carga la música al ordenador, mp3, correo…… o más fácil, búscala en Youtube, pero date cuenta de reproducir los anuncios antes de empezar a grabar.
- 2. Sube el Fader del PC.
- 3. Abre el Audacity y cuando estéis preparados, dale al botón de grabar.
- 4. Reproduce la música un rato y vete bajando el fader del PC y subiendo el fader del micro donde esté colocado el locutor.
- 5. Comienza hablar…..ESTAMOS EN ONDA!!
- 6. Si hay varios locutores, puedes dejarlos subidos y pulsado el botón de MUTE si no van a interactuar en ese momento.

## LOS MATERIALES

### 1. LOS AURICULARES.

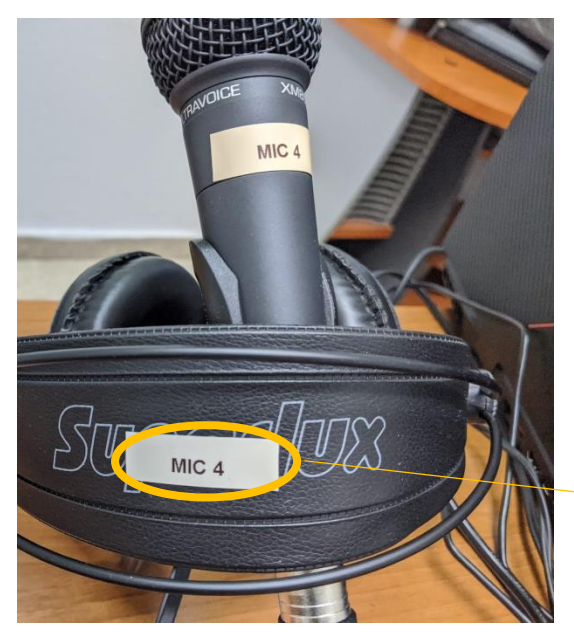

Hay cuatro auriculares, cada uno definido con un número.

Para regular el volumen que se escucha por cada auricular. Se realiza desde el amplificador, cada número va asociado al número del amplificador.

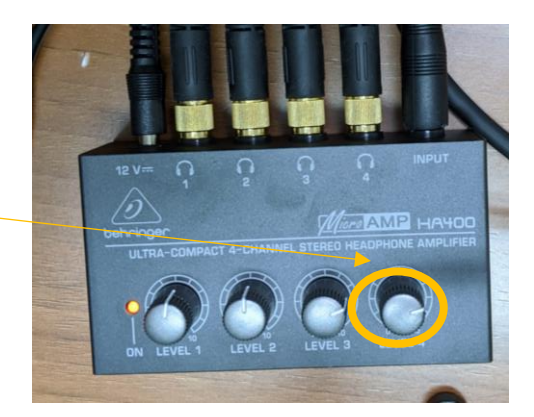

#### 2. Entrada de sonido, micrófono y la mesa de mezclas.

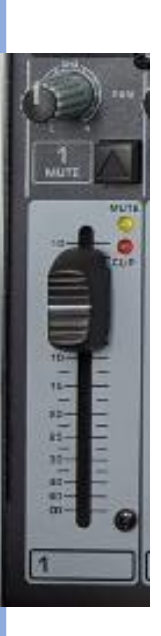

Regula el volumen de la entrada, en este caso el micrófono 1.

Lo aconsejable es que esté al nivel de la imagen.

Para que no haya ruido si no se utiliza, pulsar le botón mute.

Si no se escucha el micrófono, verificar que no está la luz encendida de Mute, si es así pulsar el botón.

Podréis ver en el recuadro verde si recibe sonido porque al hablar, se encenderán los leds según el volumen.

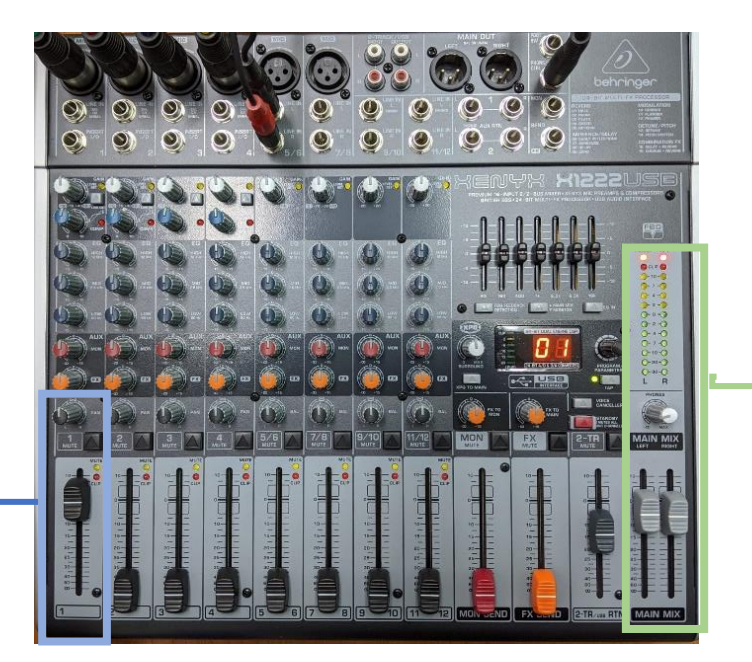

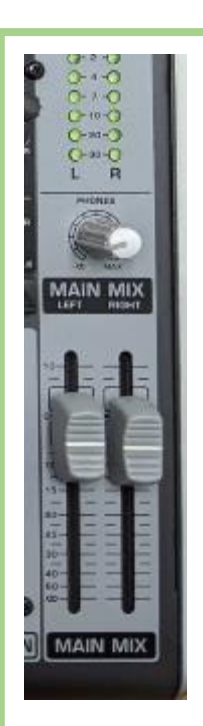

Controla el sonido total desde estos faders, puedes ver que el sonido de los micrófonos o el PC llega correctamente a la mesa, si no lo escuchas tu, es un problema de los auriculares, ten cuidado con el sonido para que no llegue a los Leds rojos.